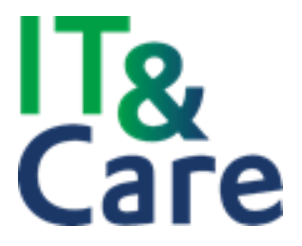

# **Quick Reference Guide - Actualiseren RIE in de RIE Manager**

Via de knop Actualiseer maakt u een Plan van aanpak van de datum waarop u op de knop drukt. Hiermee wordt eenzelfde document als het Plan van aanpak aangemaakt maar dan met de actuele informatie. U slaat het Plan van aanpak permanent op hiermee is er een audittrail beschikbaar. De datum, tijd en de gebruiker wordt opgeslagen in het overzicht bij het betreffende gegenereerde Plan van Aanpak rapport. U hebt wel de mogelijkheid om deze geactualiseerde Plan van Aanpak te verwijderen.

## **Waar kunt u deze knop vinden:**

Via de welkomstpagina gaat u naar het tabblad RIE's. Vervolgens klikt u de desbetreffende RIE aan. U komt nu op de pagina 'Status van de RIE' terecht. Hier vind u de 'Actualiseer' knop.

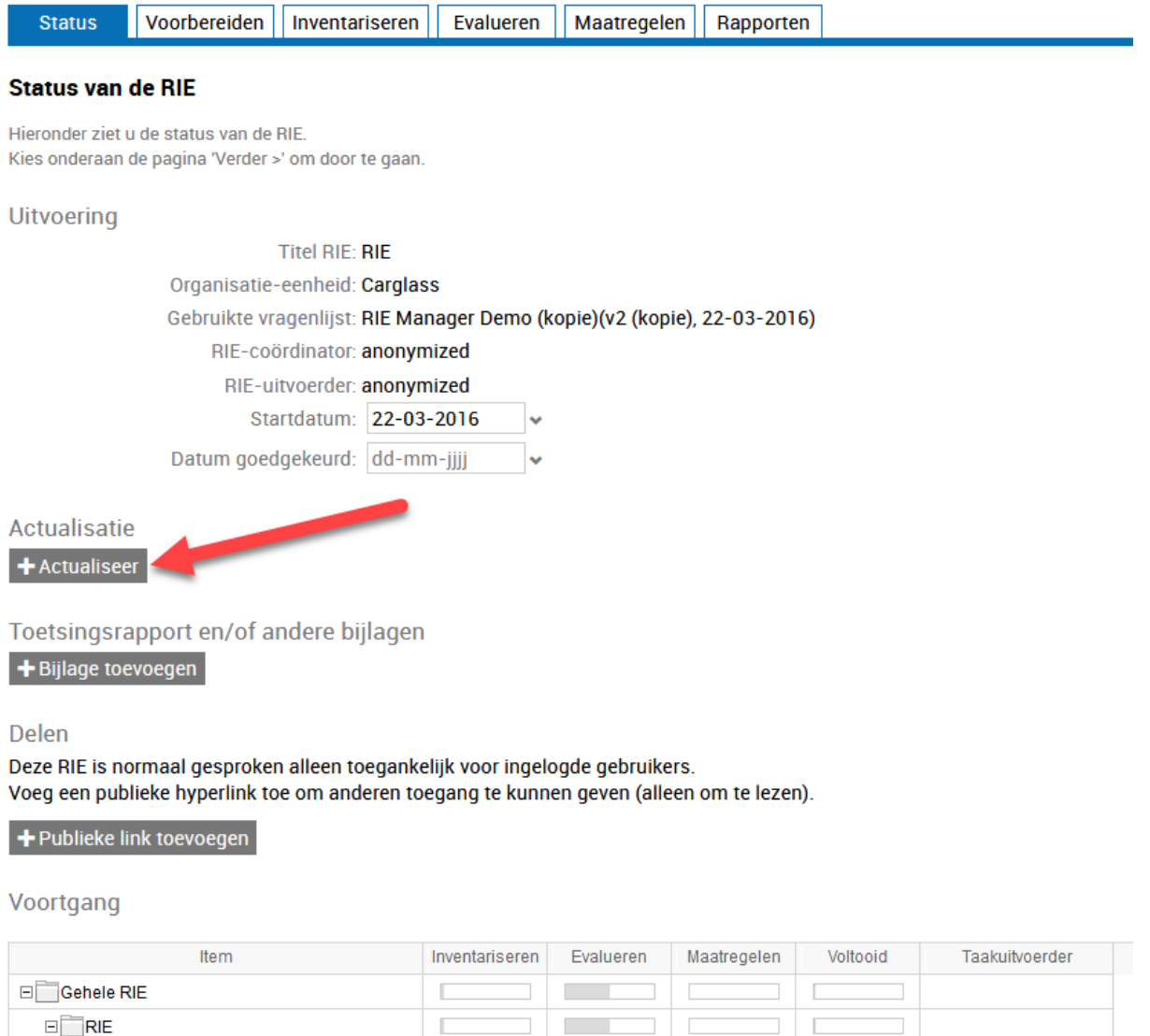

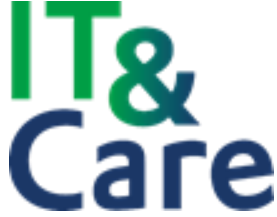

Met deze knop maakt u een Plan van Aanpak van de datum van vandaag. U ziet in de omschrijving de titel 'Plan van aanpak\_Actualiseer' met de datum van vandaag. Hiernaast ziet u wie het Plan van Aanpak heeft gegenereerd.

### Actualisatie

Plan van aanpak\_Actualiseer 20210517.pdf

Gebruikersnaam , 17-05-2021 12:04

### $+$  Actualiseer

Via het icoontje met de prullenbak kunt u het Plan van Aanpak Actualiseer rapport verwijderen. Deze functie is beschikbaar voor de applicatiebeheerder en de RIE coördinator van de desbetreffende RIE.

#### **Overzicht Bijlagen**

In het overzicht Bijlagen staan items van alle RIE's die voor u toegankelijk zijn. Ook in dit overzicht staan de opgeslagen Plan van Aanpak\_Actualiseer rapporten.

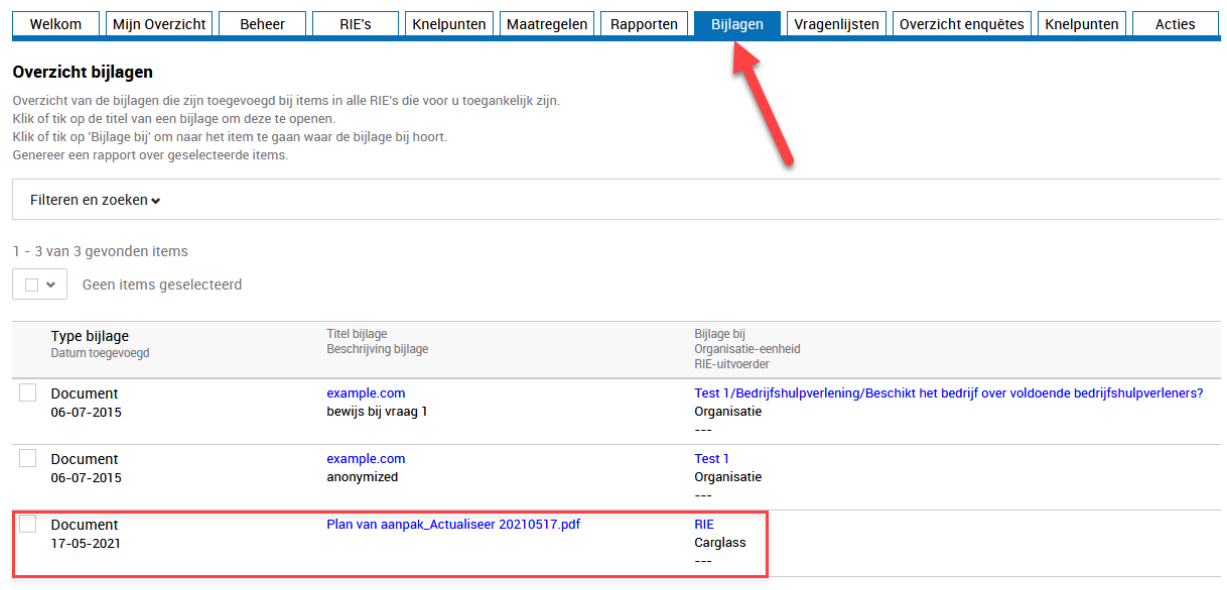

 $\Box$  Rapport genereren